October 2015

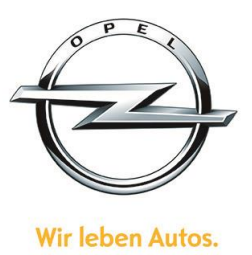

#### <span id="page-0-1"></span>**List of content**

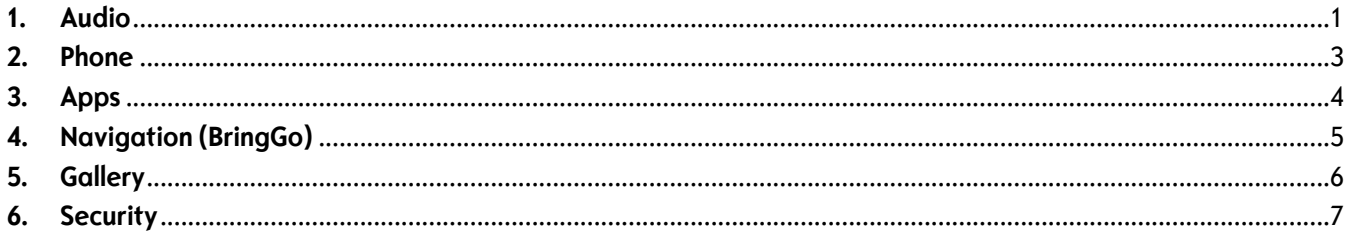

#### <span id="page-0-0"></span>**1. Audio**

**Q:** How can I change between radio and media sources, e.g. FM radio and USB? **A:** To change between different audio sources you can either select the respective source from the Home Page, press the "SRCE" button on the infotainment controls or press the "SRC" button on the steering wheel controls.

**Q**: How can I search and select a radio station?

**A**: To search for a radio station select "MENU" from the lower right of the radio main screen. Select "FM station list" and pick a station from the list of receivable stations.

**Q**: How can I save a radio station as a preset?

**A**: To save a radio station as a preset, first select the radio station that you want to save. Then press and hold on any preset button in the lower area of the audio main screen until a beep tone is played.

**Q**: How can I browse music from my USB device (e.g. iPod or mobile phone)?

**A**: To browse music from a USB device, first change to USB audio source. Then select "MENU" from the lower right of the screen.

**Q:** When playing music from a mobile phone via Bluetooth, why can't I access my playlists, songs, albums or folders?

**A:** When playing music from a mobile phone via Bluetooth, you can only change to the next or previous song. To have full access to your playlists, songs, albums and folders, please connect your mobile phone via USB with the infotainment system.

**Q:** When playing music from a mobile phone via Bluetooth, why are certain music information missing, e.g. song title or album graphic?

**A:** The capability to show music meta data, such as song title or album graphic, depends on the mobile phone's supported Bluetooth profile version (AVRCP). AVCRP must be of version V1.3 or higher.

**Q**: How can I change the tone settings of my infotainment system?

**A:** To adjust the tone settings, select "MENU" in the lower right of the audio main screen. Then select "Tone settings" from the bottom of the list.

October 2015

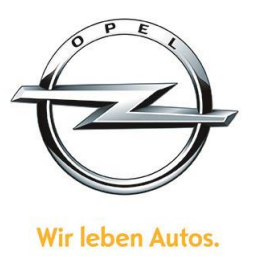

**Q**: How can I enable or disable radio traffic announcements (TA)?

**A**: To enable or disable traffic announcements (TA), select "Settings" from the home screen. The TA settings can be found after selecting "Radio settings" and then "RDS option".

**Q**: What does the "AS" button on the lower right side of the radio main screen do?

**A**: AutoStore (AS) is a radio function that saves radio stations with a good radio reception as AS presets. You change between AS presets and your customized presets by selecting "AS" or "FAV" from the lower right of the radio main screen.

October 2015

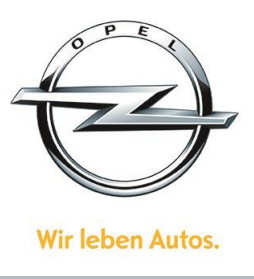

<span id="page-2-0"></span>**2. Phone**

**Q:** How can I pair my mobile phone with the infotainment system via Bluetooth<sup>®</sup>?

**A**: To pair your mobile phone, press "CONFIG" on the infotainment controls. Then select "Phone Settings", "Bluetooth" and then "Pair device". Make sure Bluetooth® is enabled on your mobile phone and it is set to be visible for other Bluetooth® devices.

**Q:** I connected my mobile phone via Bluetooth® with the infotainment system but I can't access my phone book with the infotainment system. What can I do?

**A:** If you can't access your phone book with the infotainment system, please try the following:

- 1. Some mobile phones require you to give access to their phone book. Make sure you enabled access to your phone book on your mobile phone.
- 2. Depending on the size of your phone book, loading it into the infotainment system might take a few minute.
- 3. Depending on your mobile phone, contacts that are stored on a SIM card might not be available.
- 4. Update your mobile phone's operating software.

**Q**: After having connected my mobile phone via Bluetooth with the infotainment system, how can I call a contact from my mobile phone's phone book using the infotainment system?

**A**: To call a contact from your mobile phone's phone book, select "Phone" from the home screen and then select "Phone Book". You can either scroll the list of contacts or click on the search button on the left side of the screen.

October 2015

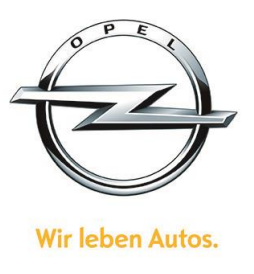

<span id="page-3-0"></span>**3. Apps**

**Q:** What apps can I use with the infotainment system?

**A:** The infotainment system supports the following apps: BringGo (navigation), TuneIn (internet radio) and Stitcher (podcasts).

**Q:** Can I use other apps that are installed on my smartphone? **A:** No, only BringGo, TuneIn and Stitcher are supported by the infotainment system.

**Q:** When selecting "Apps" from the home screen, why are some or all of the apps grayed out? **A:** In order to make apps available with the infotainment system, you first need to download the respective apps to your smartphone. Before starting on app with the infotainment system, make sure that your smartphone is connected via Bluetooth to the infotainment system. If you have an Apple iPhone, make sure that the iPhone is connected via USB cable with the infotainment system.

**Q:** How do I install BringGo, TuneIn or Stitcher on my smartphone?

**A:** BringGo, TuneIn and Stitcher are available from the Apple AppStore or Google Play Store. Search for the respective apps and install them on your smartphone.

**Q:** I have installed Stitcher, TuneIn or BringGo on my smartphone, but when starting an app from the infotainment system, an error message is shown. What can I do?

**A:** Make sure that your mobile phone is connected via Bluetooth® with the infotainment system. Apple iPhones have to be connected via USB cable.

**Q:** When using apps while driving abroad, will I get charged with extra costs from my cellular network provider? **A:** Extra roaming costs might occur when using apps in a foreign country. You can disable data roaming on your mobile device. Please note: No internet connection is required to use BringGo navigation, since the map data is locally stored on the smartphone.

October 2015

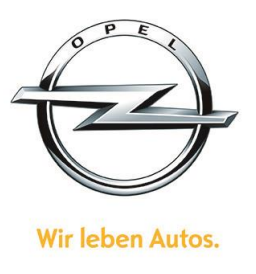

#### <span id="page-4-0"></span>**4. Navigation (BringGo)**

**Q:** Can I try BringGo navigation app before purchasing the full app?

**A:** Yes, before purchasing the full app, you can download a trial version to your smartphone. After the trial period, you can purchase the full app.

**Q:** Do I need to have an active internet connection with my smartphone while using BringGo navigation app in my car?

**A:** With BringGo navigation app, you can download multiple country map data to your smartphone. After downloading the map data, you can use BringGo navigation without an active internet connection.

**Q:** Where can I get additional help for BringGo navigation app?

**A:** If you have additional questions on using BringGo, check out the BringGo website and look for the FAQs there.

October 2015

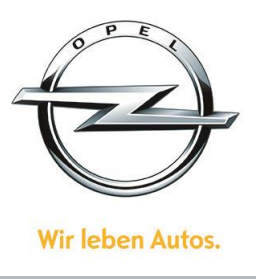

<span id="page-5-0"></span>**5. Gallery**

**Q**: Which picture and movie file formats are supported by the infotainment system?

**A**: The following picture file formats are supported: jpg, bmp, png and gif. The following movie file formats are supported: avi, mpg, mp4, divx, xvid and wmv. For more information (e.g. file resolution and codecs) refer to the infotainment manual.

**Q:** How can I play a movie or display a picture with the infotainment system?

**A**: To play a movie or display a picture with the infotainment system, first make sure that a device with supported media files is connected. From the home screen, select "Gallery" and then select "Source" to choose the respective media source. Movie and pictures files can be browsed by selecting "MENU" from the lower right of the screen.

**Q:** I connected a mobile device via USB and want to play a movie or display a picture. When selecting "Gallery" from the home screen, why is there a pop-up that reads "Device not found"?

**A**: Please make sure that your mobile device is properly connected via USB cable or AUX cable. Movies and pictures have to be in a supported format. For iPhone 3 or 4, please connect the phone via AUX cable. iPhone 5 and 6 are not supported.

October 2015

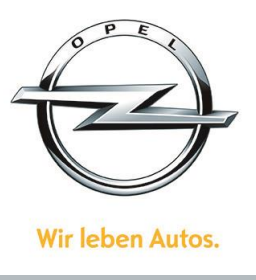

#### <span id="page-6-0"></span>**6. Security**

**Q:** How does Opel/ GM avoid that the car infotainment systems are vulnerable to a hack attack and general facing the global issue of cybersecurity?

**A:** Our customers' safety and security is paramount and we are taking a multi-faceted approach to secure invehicle and connected vehicle systems, monitor and detect cybersecurity threats and are designing vehicle systems that can be updated with enhanced security as these potential threats arise.

Cybersecurity is a global issue facing virtually every industry today. GM was the first to appoint a Chief Product Cybersecurity Officer, Jeff Massimilla, who was named to this role in mid-2014. He leads a global team of professionals who work across industries to address this important issue. GM works with specialists across multiple industries, including security researchers, security solution providers, educational institutions, aerospace and defense organizations leveraging their expertise to minimize the risk of unauthorized access to vehicles and customer data.